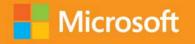

## @ Plain & Simple

## Microsoft Office Professional 2013 for Touch Devices

**Katherine Murray** 

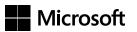

Microsoft

## Office Professional 2013 for Touch Devices Plain & Simple

*Katherine Murray* 

Copyright © 2013 by Katherine Murray

All rights reserved. No part of the contents of this book may be reproduced or transmitted in any form or by any means without the written permission of the publisher.

ISBN: 978-0-7356-7203-1

123456789 TI 876543

Printed and bound in Canada.

Microsoft Press books are available through booksellers and distributors worldwide. If you need support related to this book, email Microsoft Press Book Support at *mspinput@microsoft.com*. Please tell us what you think of this book at <a href="http://www.microsoft.com/learning/booksurvey">http://www.microsoft.com/learning/booksurvey</a>.

Microsoft and the trademarks listed at <a href="http://www.microsoft.com/about/legal/en/us/IntellectualProperty/Trademarks/">http://www.microsoft.com/about/legal/en/us/IntellectualProperty/Trademarks/</a> EN-US.aspx are trademarks of the Microsoft group of companies. All other marks are property of their respective owners.

The example companies, organizations, products, domain names, email addresses, logos, people, places, and events depicted herein are fictitious. No association with any real company, organization, product, domain name, email address, logo, person, place, or event is intended or should be inferred.

This book expresses the author's views and opinions. The information contained in this book is provided without any express, statutory, or implied warranties. Neither the authors, Microsoft Corporation, nor its resellers, or distributors will be held liable for any damages caused or alleged to be caused either directly or indirectly by this book.

Acquisitions and Developmental Editor: Kenyon Brown

**Production Editor:** Kristen Borg **Editorial Production:** Kim Scott

Technical Reviewers: Joli Ballew, Andrew Couch, Andy Pope, and Darren Lloyd

**Indexer:** Ron Strauss

**Cover Design:** Twist Creative • Seattle **Cover Composition:** Karen Montgomery **Illustrator:** S4Carlisle Publishing Services

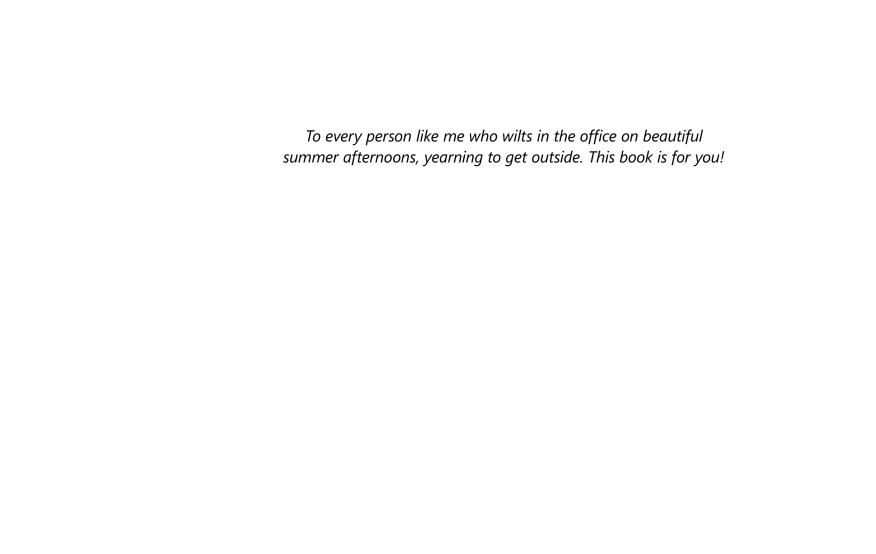

### Contents

|   | Acknowledgments xiii                                                                                                    |
|---|----------------------------------------------------------------------------------------------------|
| 1 | About this book1Plain talk about Office 2013.2The Plain & Simple approach.2What's new in Office 2013for touch devices?.3Big new features in Office 2013What you'll find in this bookA few assumptionsBefore we begin                                                              |
| 2 | The touchable Office 2013: navigation basics11Starting Office 2013 on your touch device12Starting Office 2013 on your Windows 8 phone15Learning the Office 2013 screen.19Using the ribbon21Displaying minibars.23Modifying the ribbon display24Working with the Backstage view.26 |

| Touch techniques for everyday use         | 7                        |
|-------------------------------------------|--------------------------|
| Using the new Touch Mode                  | 8                        |
| Single-tapping to select an item          | 9                        |
| Tapping and holding an item               | 0                        |
| Swiping the screen to view content        | 1                        |
| Spreading and pinching to zoom in and out | 2                        |
| Choosing your On-Screen Keyboard          | 4                        |
|                                           |                          |
| Setting up your portable Office 2013      | <u> </u>                 |
|                                           |                          |
|                                           |                          |
| Choosing an Office background             | 9                        |
| Selecting an Office theme                 | 0                        |
| Adding services4                          | .1                       |
| Moving among open apps                    | 4                        |
| Docking apps                              | 6                        |
| Adding Office apps from the Windows Store | 7                        |
| Opening files                             | 9                        |
| Saving files5                             | 3                        |
| Closing files                             | 6                        |
| Sharing files with others5                | 8                        |
| Previewing and printing files6            | 1                        |
| Getting help 6                            | 4                        |
|                                           | Using the new Touch Mode |

| Staying in touch with Outlook 2013      | 69  |
|-----------------------------------------|-----|
| A first look at Outlook 2013            | .70 |
| Getting started with Outlook 2013       | .73 |
| Reading and responding to messages      | 76  |
| Adding contacts                         | .79 |
| Editing contacts                        | 81  |
| Adding contact groups                   | .83 |
| Managing your mail by using Quick Steps | .87 |
| Flagging mail for follow-up             | .90 |
| Categorizing your mail                  | .92 |
| Moving messages to folders              | .95 |

| Updating your schedule and managing tasks with Outlook 201397 |
|---------------------------------------------------------------|
| Exploring the calendar window                                 |
| Opening a calendar                                            |
| Creating a new calendar                                       |
| Creating calendar groups                                      |
| Creating appointments                                         |
| Creating meetings and sending invitations                     |
| Changing the look of the calendar                             |
| Sending your calendar by email                                |
| Adding tasks to your to-do list                               |
| Managing tasks                                                |

Setting up an online meeting......143 Creating and saving a document in Word 2013. . . . . . . . . . . . . 149 

|   | Saving your Word document                                    |
|---|--------------------------------------------------------------|
|   | Exporting document content                                   |
|   |                                                              |
|   | Working with shared documents in Word 2013 187               |
| X | Understanding the collaboration features in Word             |
|   | Sharing your documents                                       |
|   | Collaborating in the cloud191                                |
|   | Contacting coauthors in real time                            |
|   | Restricting document editing                                 |
|   | Opening and editing PDF files                                |
|   | Tracking document changes                                    |
|   | Using Simple Markup                                          |
|   | Adding and responding to comments                            |
|   | Accepting or rejecting changes                               |
|   | Presenting your document online                              |
|   |                                                              |
|   | Designing, editing, and saving a worksheet in Excel 2013 211 |
| 9 | Getting started with Excel                                   |
|   | Creating a new workbook215                                   |
|   | Exploring the Excel window                                   |
|   | Adding and importing worksheet data                          |
|   | Applying a theme                                             |
|   | Formatting worksheet data                                    |
|   | Inserting pictures                                           |
|   | Adding charts                                                |

|    | Filtering chart data232                        |
|----|------------------------------------------------|
|    | Saving and protecting a workbook233            |
|    | Sharing a worksheet                            |
|    | Tracking changes                               |
|    | Exporting worksheet data241                    |
|    |                                                |
| 10 | Using Excel 2013 for data analysis             |
|    | Applying conditional formatting                |
|    | Quickly analyzing your data                    |
|    | Adding sparklines                              |
|    | Understanding Excel formulas and functions     |
|    | Creating a formula                             |
|    | Checking and revising a formula                |
|    | Using functions                                |
|    | Sorting data                                   |
|    | Creating and modifying PivotTables             |
|    | Filtering your data by using slicers           |
|    |                                                |
| 11 | Creating, animating, and saving a presentation |
|    | in PowerPoint 2013                             |
|    | Getting started with PowerPoint 2013           |
|    | Starting a new presentation                    |
|    | Selecting a presentation theme                 |
|    | Choosing a slide layout                        |
|    | Adding and formatting text                     |

|                         | Adding pictures to your slides                 |
|-------------------------|------------------------------------------------|
|                         | Inserting slides                               |
|                         | Adding and editing video                       |
|                         | Animating slide elements                       |
|                         | Adding transitions to your slides              |
|                         |                                                |
| 10                      | Collaborating and finishing your presentation  |
|                         | Sharing your presentation                      |
|                         | Commenting on a presentation                   |
|                         | Coauthoring presentations in real time         |
|                         | Previewing your presentation                   |
|                         | Timing your presentation                       |
|                         | Printing presentation materials                |
|                         | Using presenter view                           |
|                         | Broadcasting your presentation online          |
|                         | Saving your presentation as a video            |
|                         |                                                |
| 10                      | Organizing your research with OneNote 2013 321 |
| $\square \prec \square$ | Getting started with OneNote 2013              |
| <b>1</b>                | Creating a notebook                            |
|                         | Opening a notebook                             |
|                         | Capturing notes—anytime, anywhere              |
|                         | Using note templates                           |
|                         | Searching for notes                            |
|                         | Sharing notebooks                              |
|                         | Charina natahaaks 338                          |

| Creating, reviewing, and touching up publications |      |
|---------------------------------------------------|------|
| with Publisher 2013                               | 343  |
| Getting started with Publisher 2013               | 344  |
| Creating a new publication                        | 346  |
| Choosing and using a template                     | 349  |
| Setting up pages                                  | .353 |
| Adding content                                    | .356 |
| Linking text boxes.                               | .358 |
| Inserting and replacing pictures                  | 360  |
| Layering objects on Publisher pages               | 363  |
| Finalizing your publication                       | 366  |
|                                                   |      |

| Creating a web app with Access 2013 |
|-------------------------------------|
| Getting started with Access 2013    |
| Exploring the Access window         |
| Adding tables for your data         |
| Adding data to the table            |
| Starting and using the web app      |
| Choosing the way you view data      |
| Changing an existing view           |
| Using your web app with a team site |
|                                     |
| Index                               |

## Acknowledgments

Wow, what a great project! When your work involves multiple projects with multiple teams, sometimes things go smoothly and sometimes not. This was truly a dream project from start to finish, flowing easily from one stage to the next. I hope you'll experience that happy result as you try the techniques and explore the tasks in this book.

Everything couldn't have gone as well as it did without the contributions and expertise of the following people:

- Kenyon Brown, senior editor, for inviting me to think about an Office 2013 book for touch devices in the first place, and for being a great source of support and encouragement all the way through;
- Kristen Borg, production editor, for her clear communication skills and expert but friendly management style—she kept things moving well!;

- Joli Ballew, Andrew Couch, Andy Pope, and Darren Lloyd, technical reviewers, for testing all the tasks and processes and making sure the text was accurate:
- Kim Scott, designer, for a smooth and wonderful project all the way through, and for a great-looking layout;
- Bob Russell, Dianne Russell, and Ron Strauss—copy editor, proofreader, and indexer—for helping to ensure the text was as clear as possible and that you would be able to find what you need easily;
- And to Claudette Moore, my agent, for her great ability to focus on the details, her good humor, and her continual support.

# Designing, editing, and saving a worksheet in Excel 2013

If your work involves numbers—adding them, projecting them, managing them, or sharing them—the chances are good that you'll be working with Microsoft Excel 2013. Whether you need to create, review, or update simple or elaborate workbooks (Excel documents), you'll find the tools in Excel will help you zip through worksheets easily, no matter what device you use.

Excel 2013 includes new features that, similar to those you'll find in the other Microsoft Office apps, help you work basically anywhere, on any device. The new Excel Start experience makes it simple for you to choose a predesigned worksheet template, open an existing file, or whip up a blank worksheet, ready for data. This chapter introduces you to some of the key tasks you'll do with Excel.

# 9

#### In this section:

- Getting started with Excel
- Creating a new workbook
- Exploring the Excel window
- Adding and importing worksheet data
- Applying a theme
- Formatting worksheet data
- Inserting pictures
- Adding charts
- Filtering chart data
- Saving and protecting a workbook
- Sharing a worksheet
- Tracking changes
- Exporting worksheet data

#### **Getting started with Excel**

A number of the new features in Excel 2013 help simplify your work, whether you're on the road or sitting at your desk. When you start Excel 2013 in Windows 8, the Start screen appears in which you can choose the file you want to create or use.

The Excel 2013 window has a new, clean design that offers just the tools you need, when you need them. Minibars and galleries make finding those tools easy, and recommendations for charts

and PivotTables to help you choose the right way to showcase your data. What's more, you can easily save your worksheet to the cloud and share it with others in a variety of ways.

Your first step involves starting Excel and creating a new, blank workbook. It's a simple task in Windows 8: just swipe and tap, and you're ready to go.

#### What's new in Excel 2013?

Here's a quick look at the new features you'll find in Excel 2013:

- **Get going quickly** The Excel 2013 Start screen gives you immediate access to everything you need to create a new workbook, open an existing workbook, or begin fresh with a blank page.
- Add data fast with Flash Fill If you need to enter a lot of information, Excel can help you do it. The new Flash Fill feature recognizes the pattern in the data you're entering and offers to complete the entries for you.
- Discover the best way to show charts and **PivotTables** Excel now recommends charts and PivotTables to help you determine how to best display your data using those visual tools.

- Easy chart tools within reach The new Chart Layout tools appear beside any chart you add, giving you the ability to fine-tune your charts quickly with a tap or two. You can change the look of chart elements, enter a title, and make other changes using these easy-touse tools.
- Save your workbooks to the cloud Because "in the cloud" is so much a part of Office 2013, you can save your workbooks to SkyDrive by default and you can share them with others easily if you like.
- **Share in the way that suits you best** Excel gives you a number of options for sharing your worksheets. You can send links by email that others can click to display the worksheet or workbook, post it to a social network, or present your workbook online, even if those attending the online meeting don't have Excel 2013.

#### **Start Excel in Windows 8**

- **1** Swipe to display the app tiles off the right side of your tablet display.
- 2 Tap the Excel 2013 tile. The program opens on your Windows 8 Desktop.

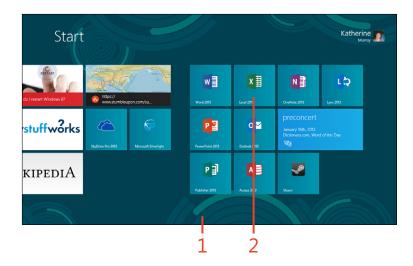

#### **Creating a new workbook**

The first thing you'll see after you start Excel 2013 from the Windows 8 Start screen is the Excel 2013 Start screen. This screen is designed to help you get started guickly, whether

Create a blank workbook

- 1 Display the Excel 2013 Start screen by launching the app.
- 2 Tap Blank Workbook.

you're starting a new blank workbook, beginning with a template, or opening a file you've worked in previously.

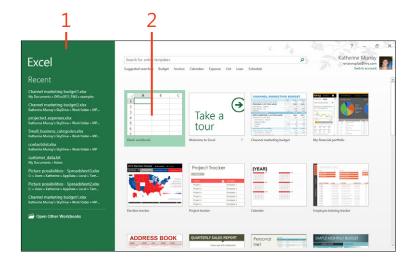

TIP A blank workbook is just what it sounds like—a totally blank grid of columns and rows. If you have a unique worksheet in mind or you have something very simple that you want to add up, a blank worksheet can be just what you need. If your needs are a bit more elaborate, you might want to review some of the Excel templates, which provide ready-made worksheets with elements that you can use or adapt for your own data.

#### Start a worksheet from a template

- 1 If you've just started Excel, the Excel Start screen is displayed. If you are already working with Excel, you can tap the File tab to display the Backstage view and then tap the New tab.
- 2 Scroll down to view additional templates.
- **3** Or, tap a template category to display the specific templates it contains.
- **4** Alternatively, you can tap in the search box and type a word to describe the kind of template you want to find.
- **5** Tap the template that you want to use to start the new workbook.

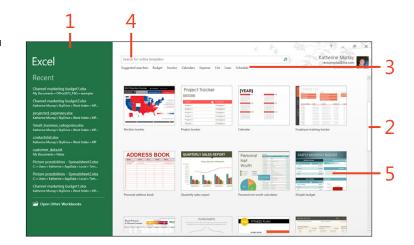

TIP If you choose one of the template categories in the Suggested Searches list beneath the Search box, a Filter By pane appears along the right side of the Start screen. You can use this list to choose the category of the template you'd like to find. You can choose multiple categories if you like (for example, tap Sales and Form categories to display forms related to sales). To clear the categories after you've selected them, tap the category at the top of the list to remove it.

TRY THIS In the Excel Start screen, experiment with searches for templates by using different words and phrases. Which styles do you like? Which ones will be helpful to you in the type of work you do?

#### **Exploring the Excel window**

You'll notice right away that the Excel 2013 window has undergone a makeover. Now, you'll see a clean design that thanks to Touch mode, gives you plenty to room for tapping and swiping. The Excel window gives you all the tools you need to create worksheets, enter and edit your data, format cells, add charts and tables, and much more. Contextual tabs appear when you select certain items in the worksheet—such as a range of cells or a picture you've added—giving you more choices related specifically to the item you've selected. What's more, when you add items like a picture, a chart, or a table, Excel offers tools beside the objects with which you can instantly make changes for that particular object.

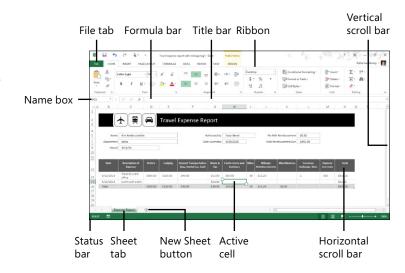

TIP If you're already working in the Excel window, you can add a new worksheet to your workbook by tapping the New Sheet button, which is located to the right of the worksheet tab name along the bottom of the workbook window.

#### Adding and importing worksheet data

If you started with a blank worksheet, you might be typing data into the cells as you go. Depending on the amount of data you have, that can take a while. The Flash Fill feature in Excel can help you add information when that information follows a specific pattern. Excel can recognize and fill in data for you, which speeds up the process and reduces the likelihood of an inadvertent typo here and there.

Another nice thing about Excel is that you can easily import data from other programs. If you've saved information in another spreadsheet program, a database, or even a list in your word processor, you can bring it into your Excel worksheet where you can work on it with ease.

#### Type new data

- **1** Tap the cell where you want to enter text. The On-Screen Keyboard appears (if it doesn't, tap the keyboard icon on the taskbar).
- **2** Type the data that you want to appear.
- **3** Tap outside the cell.

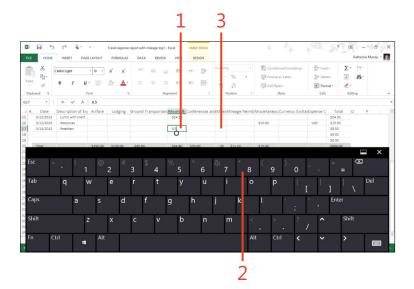

#### **Enter data by using Flash Fill**

- 1 Tap in the cell to the right of a cell that contains the data with the pattern you want to follow and type the part of the data you need.
- 2 Tap in the next cell down and begin to type the data you want to use. Excel shows you the pattern it sees in what you're typing.
- 3 Press the down-arrow on the On-Screen Keyboard or tap the next cell down in the list.

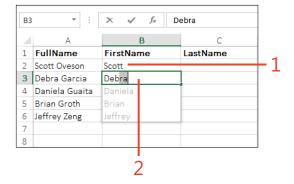

TIP If the original Flash Fill suggestions miss some aspect of the data, such as a middle name, edit the first example of that sequence to correct the Flash Fill values and Excel will pick up the correction.

#### Import worksheet data

- 1 On the ribbon, tap the Data tab. The Get External Data group lists the types of data you can import. Select From Access if you are importing data from an Access data table; choose From Web if you have a web query you want to use in Excel; select From Text if you have text data you want to organize in Excel; or choose From Other Sources if your data is from sources including an SQL Server, XML data, a Microsoft Query, and more.
- 2 For this example, tap From Text.
- **3** In the Import Text File dialog box, navigate to the folder that contains the text file that you want to import and double-tap the file to select it.
  - The Text Import Wizard opens.
- 4 On the first page of the wizard, click the Delimited option.
- **5** Tap Next.

(continued on next page)

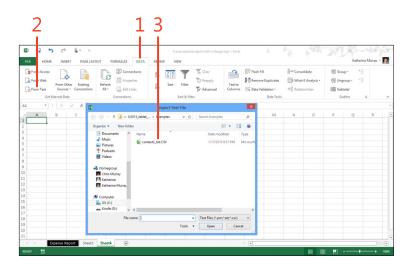

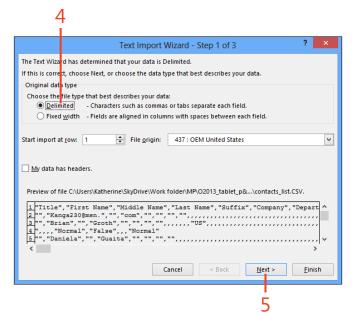

#### Import worksheet data (continued)

6 On the second page of the wizard, select the file's delimiter character.

A delimiter is the character used to separate one data item from another.

- 7 Verify that the data appears correctly in the Data Preview pane.
- 8 Tap Finish.

The Import Data dialog box appears, giving you choices for where the imported data will be placed.

- 9 Choose the cell on the existing worksheet where you want to place the data.
- 10 Alternatively, tap New Worksheet to place the data on a new worksheet.
- **11** Tap OK.

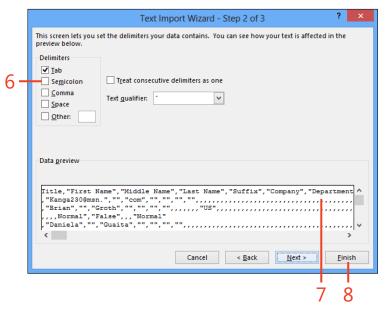

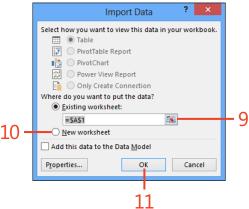

#### **Editing your data**

After you've added your data to the worksheet, you can edit it easily by correcting the information in the cells or by copying, moving, and pasting information to other places on the worksheet.

- To edit cell data, tap the cell to select it and then type the new data you want to include.
- To copy or move worksheet data, tap the cell or tap and drag a range of cells. Tap and hold until the rectangle appears and then release your touch. Tap Copy or Cut, depending on what you want to do with the data. If this is difficult to do, select the cells and tap Cut or Copy on the Home tab.
- To paste worksheet data, tap and hold the cell on the worksheet where you want the information to be pasted. When the square appears, release your touch and tap Paste.

#### Applying a theme

You can use themes in Excel 2013 to add designer color schemes, font families, and special effects to your worksheets. A default Office theme is applied to any new blank workbooks that you create, but you can use the Themes tool on the Page

Layout tab to choose something different for your workbook. A theme coordinates a set of colors, fonts, and special effects that are applied to the various objects in your worksheet. Templates come with their own themes already applied.

#### Apply a theme

- 1 In an open Excel workbook, on the ribbon, tap the Page Layout tab.
- 2 In the Themes group, tap Themes.
- 3 In the gallery that opens, tap the theme that you want to apply.

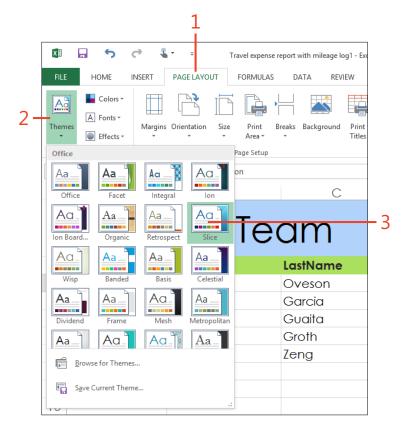

#### Modify and save a custom theme

You can easily tweak one of Excel's existing themes to create your own customized look and then save it and apply it to other worksheets you create. Begin by tapping the Page Layout tab and tapping Colors in the Themes group. Tap the color scheme that you want to use. Next, tap Fonts and choose the font family you'd like to include in the theme. Finally, tap Effects and select the way you want the theme to handle special effects such as lighting and shading.

Tap Themes and then, in the list that appears, tap Save Current Theme. In the Save Current Theme dialog box, navigate to the folder where you want to save your custom theme, type a name for the theme, and tap Save. Excel will display your new theme at the top of the Themes list on the Page Layout tab so that you can easily apply it to future worksheets.

#### Formatting worksheet data

Formatting the data on your worksheet is a pretty simple task, thanks to the tools available on the Home tab. You can simply

select the cells you want to format and then tap the tool that you want to use, and Excel 2013 basically does the rest.

#### Format selected cells

- 1 Tap and drag to select a range of cells.
- 2 On the ribbon, tap the Home tab.
- 3 In the Font, Alignment, Number, and Style groups, tap the appropriate tools to apply formatting to the cells as you'd like.

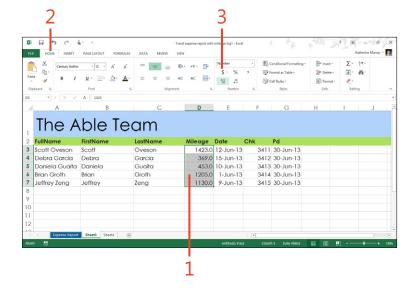

TIP You can change the width of columns and the height of rows on the worksheet by tapping and dragging. Tap the column header or row label. The entire column or row is highlighted and the pointer changes to a double-headed arrow. Drag the column or row divider in the direction you want to enlarge or reduce the column or row.

#### **Inserting pictures**

In Excel 2013, it's easier than ever to add pictures to your worksheets. Whether you want to add a picture from a file on your local storage device or search for a new image on Bing, you can

do it all within Excel. You can even find pictures you've saved on your favorite photo sharing sites or tucked away on SkyDrive.

#### Insert a picture file

- 1 On the ribbon, tap the Insert tab.
- 2 In the Apps group, tap Illustrations.
- **3** In the gallery that opens, tap Pictures. The Insert Picture dialog box opens.

(continued on next page)

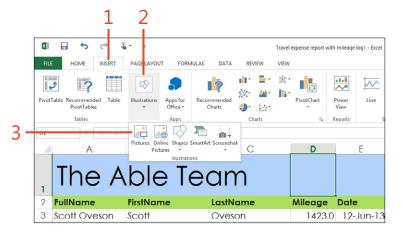

#### Insert a picture file (continued)

- 4 Navigate to the folder that contains the picture you want to insert.
- **5** Tap the desired picture.
- 6 Tap Insert.

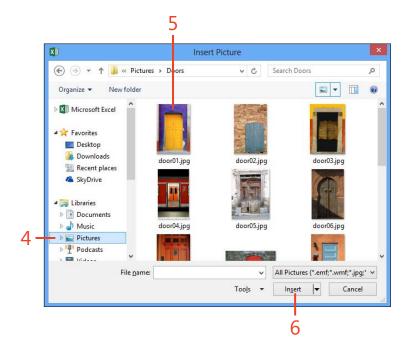

TIP The new way you can search for and add images from online sites makes finding pictures on Office.com and Bing a snap. The Bing results show that the images displayed are licensed under a Creative Commons license, which is a good reminder that pictures you didn't take yourself don't belong to you. Check the copyright on any image you select from Bing before using it in your worksheet and verify that the image is licensed for public use.

#### **Insert online pictures**

Another new feature in Office 2013 is the ability to search for online pictures and add them to your Excel 2013 worksheet while you're working. You can simply tap the Insert tab, tap Illustrations, and then tap Online Pictures. Then, in the Insert Pictures dialog box, tap the link that will take you to the online pictures you want to use. You might tap in the Office.com clip art box and enter a word reflecting the type of art you want to use, or do the same with the Bing search field to locate suitable images online. (Remember to tap the Search button after entering your search terms!) You can also access pictures you've stored in your photo sharing sites or posted in your SkyDrive account. This feature expands your illustrative reach and gives you a whole world full of images to use.

TIP You can add a background image to your entire worksheet if you want to create a special effect. Tap the Page Layout tab and tap Background. In the Insert Pictures dialog box, tap Browse to add a picture saved either on your computer or on your SkyDrive account. Navigate to the folder that contains the image that you want to use as a background and tap the image. Tap Open and Excel adds the image to your worksheet.

#### **Adding charts**

Charts are important in Excel 2013 because they show non-numbers people what your data means in an easy-tounderstand way. Now, with the Recommended Charts tool,

Add a new chart

- 1 Tap a cell in the data you want to summarize. Handles appear on the selected cell.
- 2 Tap and drag the cell on the lower right to include the range of data you want to use as data in the chart.
- **3** On the ribbon, tap the Insert tab.
- 4 In the Charts group, tap the type of chart that you want to create.
- 5 In the gallery that opens, tap the subtype. Excel adds the chart to your worksheet.

you highlight the data you want to show, and Excel makes suggestions for the types of charts that would display that information best.

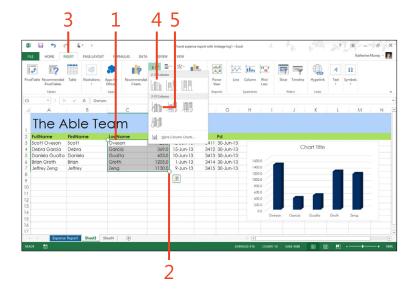

TIP After you add the chart to your worksheet, you can easily move it to a new location on the worksheet by tapping and dragging it to the new spot.

#### **Performing quick analysis**

Whenever you select information on your worksheet, Excel displays the Quick Analysis tool near the lower-right corner of the selection. When you tap the Quick Analysis tool, you'll see a palette of tools related to the information you've selected. For example, when you select data for a chart, the Quick Analysis tool displays a palette with the following choices: Formatting, Charts, Icon Set, Greater Than, Top 10%, and Clear Format.

You can tap each of these items to display additional choices related to them. You can learn more about these tools in Section 10, "Using Excel for data analysis."

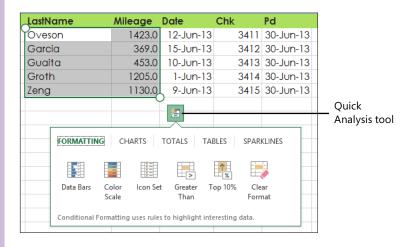

#### **Use recommended charts**

- 1 Select the data that you want to show in your chart.
- **2** Tap the Quick Analysis tool.
- 3 Tap Charts.
- 4 Tap the type of chart that you want to create. (You might only see one, or you might see several.)

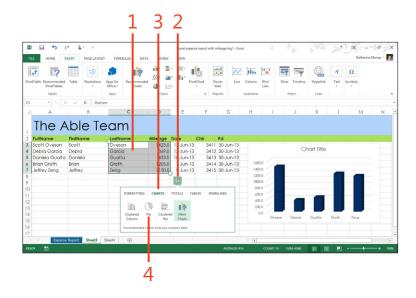

TIP You can also display the charts Excel recommends for the data you've selected by tapping the Insert tab and choosing Recommended Charts in the Charts group. The Insert Chart dialog box opens and the Recommended Charts tab is displayed. You can scroll through the charts in the panel on the left and tap the one you want. Then, tap OK to add it to your worksheet. Of course, you don't have to choose a chart type Excel recommends for you, but it might be a good fit for what you're hoping to show.

TRY THIS Using a worksheet on which you've entered some data, select some cells and tap the Quick Analysis tool. Choose Charts and then choose a chart from the recommended charts that appear. (If no recommended charts appear, you'll need to select either different data or more data.)

#### Filtering chart data

In previous versions of Excel, when you selected data and created a chart, it was a done deal. Each time you changed the data on the worksheet, you needed to recreate the chart so that it would reflect your changes. But now, in Excel 2013, a chart is a kind of "living" display of your data, because you can change

what appears in a chart by filtering the chart data to display only those values you want to include. Whether you change the filter once or a dozen times, each time you choose a new filter, the chart is redrawn to match your settings.

#### Filter chart data

- 1 Tap the chart whose data you want to filter.
- **2** Tap the Filter tool that appears to the right of the chart.
- **3** Select or clear the check boxes next to the data series that you want to display or hide.
- **4** Select or clear the check boxes next to the categories that you want to display or hide.
- **5** Tap Apply.

Excel displays the changes on your chart.

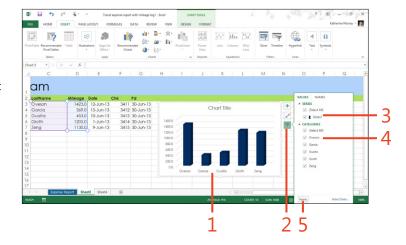

TIP You can change the display of data in the chart as many times as you'd like. If you have more complex charting needs, you can also create a PivotChart, with which you can rearrange the data displayed in the chart based on criteria you select.

#### Saving and protecting a workbook

Saving a file is a simple process, and if you've been working with computers for any length of time, it's a no-brainer. The big difference in Office 2013 is that now you have the option of saving your files—Excel or otherwise—to the cloud by default.

In addition to saving the file, you might want to protect your worksheet or your entire workbook by adding a password. These and other actions can help you safeguard important data and ensure that even your shared worksheets offer the measure of protection your data needs.

#### Save your workbook

1 On the Quick Access Toolbar, tap the Save button. Excel saves your worksheet.

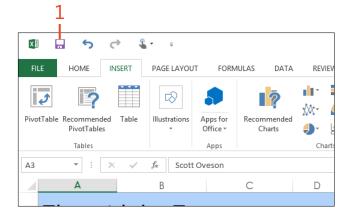

#### Protect the current sheet

- 1 On the ribbon, tap the Review tab.
- 2 In the Changes group, tap Protect Sheet.
- 3 In the Protect Sheet dialog box, select the check boxes corresponding to the protection options you want.
- **4** Tap OK.

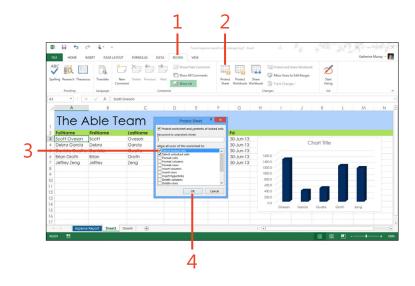

**TIP** Another way to protect your workbook or the currently selected worksheet within it involves tapping the File tab to display the Backstage view. Then, tap the Info tab and choose Protect Workbook. Using the options in the displayed list, you can protect the current sheet, protect the structure of the workbook, or restrict access for others who might be viewing your workbook.

#### Add a password

- 1 On the ribbon, tap the Review tab.
- **2** In the Changes group, tap Protect Workbook. The Protect Structure And Windows dialog box opens.
- **3** Type a password for your workbook.
- 4 Tap OK.

Excel displays the password box again so that you can retype the password and tap OK a second time to confirm.

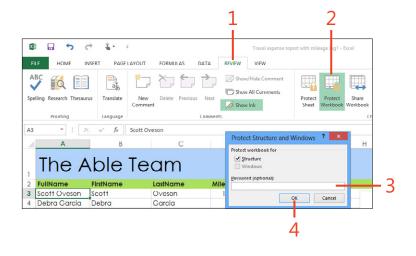

TIP After you're finished creating and editing your worksheet, you can mark the file as final, which saves it as a read-only file. This means no further changes can be made to it, although you and others will be able to make a copy of the file and make changes to the copy. To mark the file as final, tap File to display the Backstage view and then tap the Info tab. Tap Protect Workbook. In the list of options that appears, tap Mark As Final. When prompted, confirm that you want to make the change.

TIP Some of your worksheet features may be grayed out if you have previously shared your worksheet or workbook. If you want to use Mark As Final, for example, but the feature is unavailable, stop sharing the workbook by choosing Share Workbook in the Changes group on the Review tab, clearing the Allow Changes By More Than One User check box, and then tapping OK.

#### **Sharing a worksheet**

Today's work often takes us out of the confines of our own office and connects us with others down the hall or around the world. If you work with a team or need to get someone's sign off on your new report, you'll quickly realize that sharing your files can save you a lot of time and trouble. No more sending files by email from one place to another or going to great lengths to deliver a thumb drive to someone across town. In

Excel 2013, you can use the tools in the Review tab to share your workbook by using either the Share Workbook or Protect And Share Workbook tools in the Changes group.

You can also use tools on the Share tab of the Backstage view to present your workbook online by using Microsoft Lync so that others can view and respond to your worksheet in real time.

#### Share your workbook with others

- 1 On the ribbon, tap the Review tab.
- 2 In the Changes group, tap Share Workbook.
- **3** In the Share Workbook dialog box, select the Allow Changes By More Than One User check box.
- **4** Tap OK to close the dialog box. The Save As dialog box appears so that you can save the file if necessary. Choose the folder where you want to store the file and tap OK.

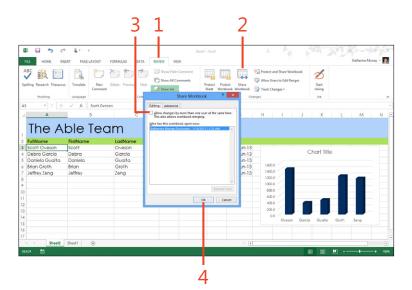

#### Present the workbook online

- 1 On the ribbon, tap the File tab to display the Backstage view.
- 2 Tap the Share tab.
- 3 Tap Present Online. If you haven't previously saved the file to the cloud, you will be prompted to do so. After you save the file to SkyDrive or SharePoint, additional options become available on the Share tab.
- 4 Tap Present.

The Share Workbook Window appears, listing any current meetings you've joined in Lync.

- 5 Tap the meeting or conversation you want to join, if one appears in the list. If not, tap Start a New Lync Meeting.
- 6 Tap OK.

Lync makes the connection and displays the worksheet in the presenting window. Tools along the top of the screen enable you to switch the meeting control to another or stop presenting.

TIP Sign in to Lync before choosing the Present Online option so that you don't have to stop and sign in before sharing your workbook.

TIP When you're finished sharing the workbook online, tap Stop Presenting. You are returned to the Lync window, and you can continue your conversation as normal or close or minimize Lync.

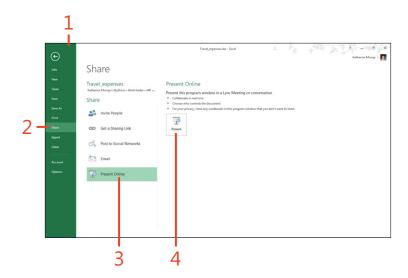

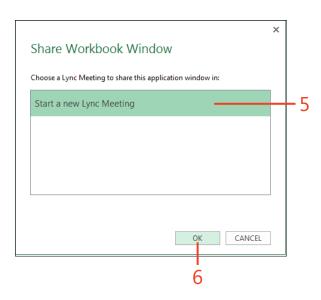

#### **Tracking changes**

When you're collaborating on a workbook, it's important to be able to see what kinds of changes other are making on your worksheets. You can use the Track Changes feature in Excel

2013 to identify additions and changes made by others who are sharing your workbook.

#### **Turn on Track Changes**

- 1 On the ribbon, tap the Review tab.
- 2 In the Changes group, tap Track Changes.
- **3** On the menu that appears, tap Highlight Changes.
- **4** In the Highlight Changes dialog box, if necessary, select the Track Changes While Editing check box.
- **5** Tap OK and when the Save As dialog box appears, tap Save to save the workbook

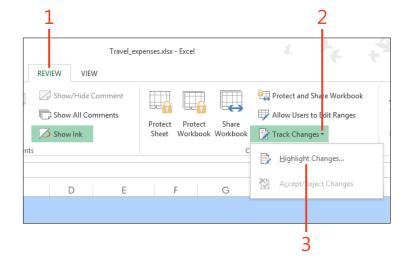

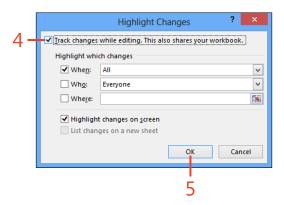

#### **Review changes**

- 1 On the ribbon, tap the Review tab.
- 2 In the Changes group, tap Track Changes.
- 3 On the menu that appears, tap Accept/Reject Changes. If the Excel message box appears, telling you the workbook will be saved, tap OK.

(continued on next page)

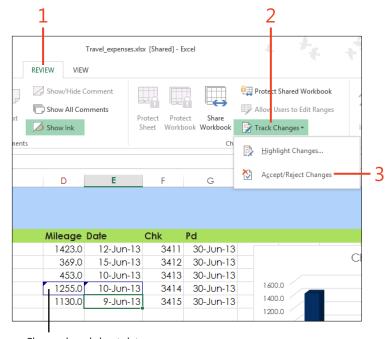

Changed worksheet data

#### Review changes (continued)

- **4** In the Select Changes to Accept or Reject dialog box, tap the check box of the items for which you want to search. To select further criteria, tap the drop-down arrow for the item.
- **5** Choose the timeframe of changes that you want to review.
- **6** Select the author of the comments that you want to see.
- 7 Indicate where in the worksheet you want to review comments.
- **8** Tap OK.
- **9** In the Accept Or Reject Changes dialog box, do any of the following:
  - Tap Accept to accept the current change.
  - Tap Reject to reject the current change.
  - Tap Accept All to accept all the changes.
  - Tap Reject All to reject all the changes.

**10** Tap Close to stop reviewing changes.

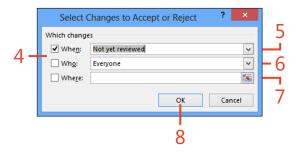

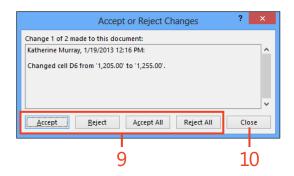

TIP The easiest way to accept all changes in your worksheet is to tap Track Changes, tap Accept/Reject Changes, tap OK in the Select Changes to Accept or Reject dialog box, and then tap Accept All.

#### **Exporting worksheet data**

Excel 2013 is easy enough to use that you might find it makes sense to keep track of all kinds of data with it. You might keep the names and addresses of your book club members, sort the information for families in your neighborhood associations, or manage complex financial reports and such for all kinds

of work-related needs. No matter what the content of your workbooks, you can export them—and individual worksheets, as well—in formats that make it easy to share the data or work with it in other programs.

#### **Create a PDF of your worksheet**

- 1 On the ribbon, tap the File tab to display the Backstage view.
- **2** Tap the Export tab.
- **3** Tap Create PDF/XPS Document.
- 4 Tap Create PDF/XPS.

(continued on next page)

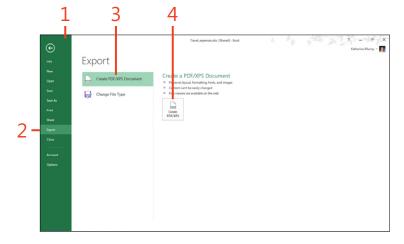

#### **Create a PDF of your worksheet** (continued)

- **5** In the Publish As PDF Or XPS dialog box, navigate to the folder where you want to save the workbook.
- **6** Type a name for the file.
- **7** Tap the Save As Type drop-down arrow and, if necessary, select PDF.
- **8** Choose the Optimize For option that you want to use.
- 9 Tap Publish.

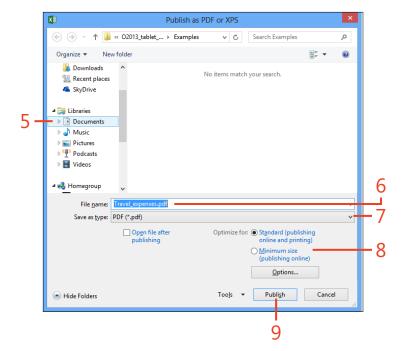

#### **Export the workbook in other file types**

You can also export your Excel 2013 worksheet data in other formats, if you expect to use it with other programs. Tap the File tab to display the Backstage view and then tap the Export tab. Next, tap Change File Type and choose the file type you want from the list that appears. Tap Save As and

select the folder where you want to store the exported information. Now, just type a name for the file and tap Save, and Excel saves the exported data in the folder and format you selected.

# Collaborating and finishing your presentation

If you're working as part of a team, it is important for you to be able to share the presentation as it is developing. You might need to get buy-in from your department manager, or perhaps another person on your team will be creating the images you want to show on your slides. This kind of share-the-work ethic can make reaching deadlines easier (and faster), but it also means we need collaboration features in our favorite tools.

Microsoft PowerPoint 2013 includes a number of collaboration features that make it easy for you to work with others on a presentation. Whether you want to share a presentation you've created, work with others on a presentation in real time, or add comments to a presentation you're reviewing, the collaboration tools are straightforward and easy to use.

After you're finished making changes, you can finalize the presentation by previewing it and doing a practice dry-run. PowerPoint 2013 adds a big new feature to this end of things by introducing Presenter View. With this new view, you, as presenter, can navigate easily among slides and get additional information, like notes and sequence, as you present.

# 12

#### In this section:

- Sharing your presentation
- Commenting on a presentation
- Coauthoring presentations in real time
- Previewing the presentation
- Timing the presentation
- Printing presentation materials
- Using presenter view
- Broadcasting your presentation online
- Saving your presentation as a video

#### **Sharing your presentation**

Your first step in collaborating on a presentation involves sharing the presentation in the cloud. Because PowerPoint 2013 by default connects to your SkyDrive account, posting and sharing files you want others to see is a simple process. You can also

#### Invite others to share your presentation

- **1** Make sure that you've previously saved the file to your SkyDrive folder. Then, on the ribbon, tap File to display the Backstage view.
- 2 Tap the Share tab.
- **3** Choose Invite People.
  - The Invite People pane opens on the right side of the Backstage view.
- **4** Type the name of people whom you want to invite to view the presentation.
- **5** Alternatively, tap the Address Book icon, choose the names of contacts from the displayed list, and then tap OK.
- **6** Tap the arrow to choose whether you want to allow invited participants to view and edit or only to view your presentation.
- 7 Type a message to send to those you are inviting.
- **8** If you want your colleagues to sign in before they view your presentation, select the Require Users To Sign-In Before Accessing Document check box.
- **9** Tap Share.

send a shared file to others via email, which stores the master copy of the file in the cloud so that you can work on the file together online and then let PowerPoint synchronize all the changes for you.

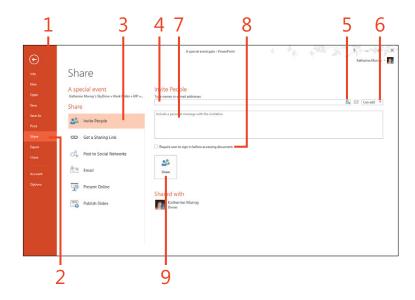

TIP When you tap Invite People on the Share tab of the Backstage view, if you haven't previously saved the file to your SkyDrive account, PowerPoint will display the Save To Cloud button. Tap the button and save the file to the cloud. The share options then become available in the Invite People screen.

#### Send the presentation to others via email

- 1 On the ribbon, tap the File tab to display the Backstage view.
- 2 Tap the Share tab.
- 3 Choose Email.

The Email pane appears on the right, offering you five different ways to send the presentation: Send As Attachment, Send A Link, Send As PDF, Send As XPS, and Send As Internet Fax.

- 4 Tap your choice. For example, choose Send As Attachment. A blank email message window opens with your presentation displayed as an attachment.
- 5 In the To line, enter the email address of the people to whom you want to send the presentation.
- 6 Add a message if you like.
- 7 Tap Send to send the message with your presentation attached.

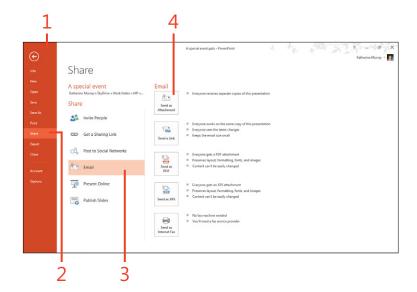

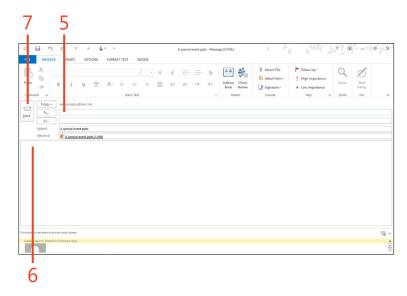

#### **Commenting on a presentation**

When you're collaborating on a presentation, you need a way to let your coauthors share their questions or suggestions about a slide. You can use comments to add notes, ask questions, and make suggestions that could improve the presentations you work on with your team. The commenting feature has been improved in PowerPoint 2013. The comment conversations are

now threaded so that responses to comments indent within the original comment post, which makes it easy to see and respond to a specific comment. It also means the slide isn't littered with individual comment boxes, because comment conversations appear within a single comment thread.

#### Add a comment

- In the Slides pane, tap the slide for which you want to add a comment.
- **2** On the ribbon, tap the Review tab.
- 3 In the Comments group, tap New Comment.
  The Comments pane appears on the right side of the PowerPoint window.
- 4 In the text box, type the comment that you want to add.

  Your profile picture appears to the left of the comment, making it easy for people to see at a glance who added the comment.

  PowerPoint uses the profile picture associated with your Microsoft Account. If you're not logged on to PowerPoint 2013 using your Microsoft Account, the image you selected for your Windows 8 user account appears there.
- **5** Exit the Comments pane by tapping Close.

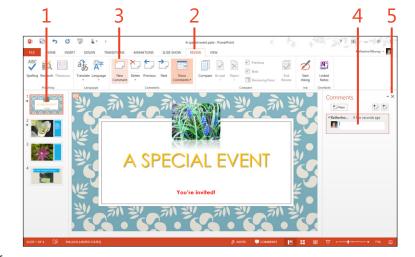

TIP If you want to view the comments in the Comments pane, you can display it (and alternately, hide it again) at any time by tapping Show Comments in the Comments group on the Review tab.

#### Respond to a comment

- 1 In the Slides pane, tap the slide that has the the comment to which you want to respond.
- 2 In the upper-left corner of the slide, tap the Comment icon. The Comments pane opens.
- 3 Tap the Reply box, type your response, and then tap outside the comment.

PowerPoint indents the response within the original comment so that you can easily read through all conversations related to the initial comment posted.

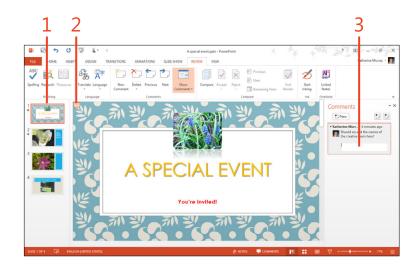

#### **Navigate comments**

- 1 On the ribbon, tap the Review tab.
- 2 In the Comments group, tap Previous to move to a previous comment in the presentation.
  - The comment opens in the Comments pane on the right side of the PowerPoint window.
- **3** Tap Next to move to the next comment in the presentation.

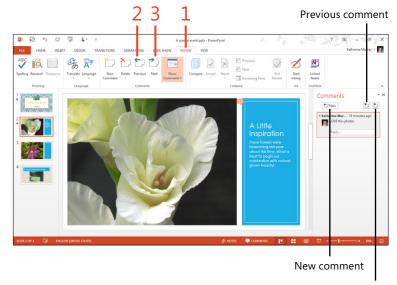

Next comment

#### **Coauthoring presentations in real time**

After you invite others to share your presentation, they can click the link to the file and open it, even if you're currently working in the file. Others can change the file as needed and Power-Point 2013 keeps track of all your changes automatically. When you or your coauthors save the file, others receive a notice in their status bars that an update is available. When each person saves the file, the changes from other coauthors appear in each person's file.

#### Open a shared presentation

- 1 On the ribbon, tap the File tab to display the Backstage view.
- 2 Tap the Open tab.
- **3** Choose the online location where your shared presentation is stored.
- **4** If necessary, tap Browse to look through folders and files in your cloud space.

(continued on next page)

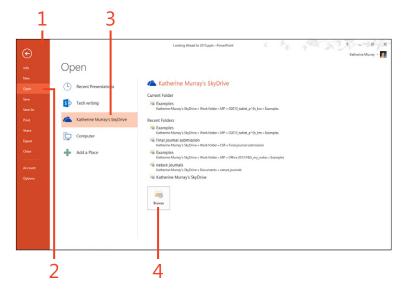

#### **Open a shared presentation** (continued)

- 5 Tap the folder that contains the file you want to use and then tap the desired file.
- **6** Tap Open.
  - The presentation opens on your screen. The coauthoring indicator on the status bar shows you how many people are currently working on the presentation.
- 7 Tap the indicator on the status bar of the PowerPoint window to see who else is working on the presentation.

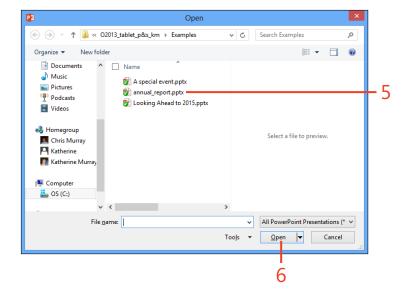

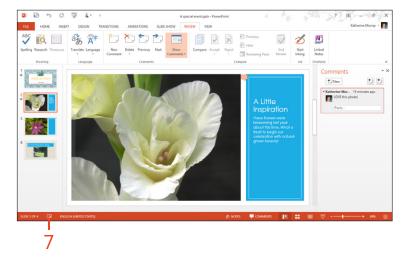

#### **Coauthor a presentation**

- **1** Make the necessary changes to the presentation.
  - When any other author saves changes, PowerPoint lets you know that updates are available.
- 2 Tap Updates Available.
  - PowerPoint displays a message box alerting you that when you save the document, it will be updated with the changes others have made.

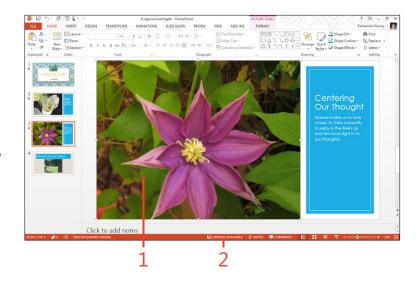

TIP If your coauthor is online, you can contact him or her while you're working by tapping the name of the person in the indicator on the status bar. Your coauthor's contact information appears, and you can choose to send an instant message, email, or call the person directly by using Lync.

#### **Previewing your presentation**

You'll want to preview your presentation before giving it in front of a live audience. There are many ways to do this. You can choose to view the entire presentation or check out the slides

from the current slide onward. You can also use Slide Sorter view to get a bird's-eye view of your slides and rearrange them as you like.

#### **Preview your presentation**

- 1 Open the presentation that you want to preview.
- 2 On the ribbon, tap the Slide Show tab.
- 3 If you want to display the entire slide show, in the Start Slide Show group, tap From Beginning.
- 4 To view the presentation from the current point onward, choose From Current Slide.

The presentation begins to play. The slides will advance depending on the method you selected: timed advancement or advancing only when you tap the mouse or tap the screen.

(continued on next page)

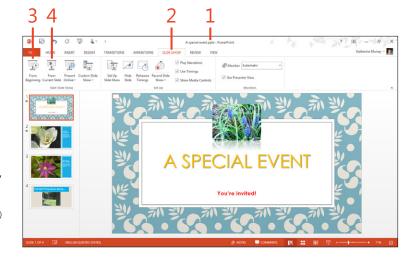

TIP If you plan to include time for discussion in the middle of your presentation, you can use Blank Display to blank the presentation screen while you have your discussion. When you're ready to return to the presentation display, tap the display screen.

#### **Preview your presentation** (continued)

- **5** Tap in the lower-left corner of the preview window to display the navigation controls.
- **6** Tap Next to advance to the next slide or to play the next animation that is set to On Click.
- **7** Tap the Pen button to choose the tool to use during the presentation. You can choose Laser Pointer, Pen, Highlighter, Eraser, or choose a pen color.
- **8** Tap the More Options button to display additional options that you can use to display Presenter View, change the screen display, set arrow options, or get help.
- **9** To exit the preview, tap the Exit Presentation tool on the right end of the presentation toolbar or press Esc.

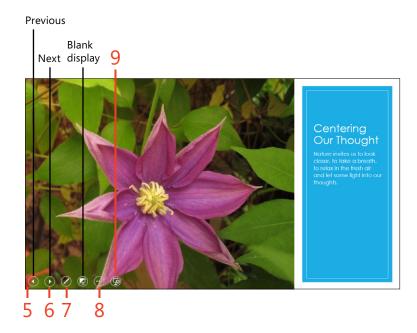

#### Reorder slides in slide sorter view

- 1 On the ribbon, tap the View tab.
- 2 In the Presentation Views group, tap Slide Sorter.
- 3 Alternatively, tap Slide Sorter in the view controls area in the lowerright corner of your screen.
- 4 Drag the slide that you want to move to a new location.

The other slides in your presentation adjust to accommodate the moved slide. Release your touch when the slide is positioned where you want it to appear.

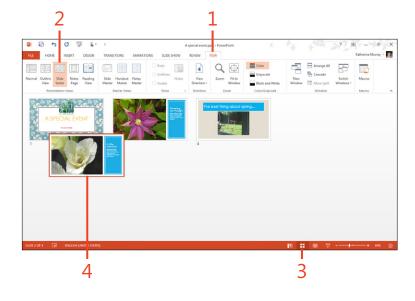

TIP You can easily enlarge or reduce the size of the slides displayed in Slide Sorter view by pinching or zooming the screen display as desired. You can also tap the view slider control in the lower-right corner of the screen and drag the slider in the direction you want to resize the view.

#### **Timing your presentation**

Some people like presentations that advance automatically, and others like to control the advance of slides with a tap of the screen. Whatever your preference, you can use the Rehearse Timings tool to practice the amount of time you want to allow for each slide in your presentation. When you get the timing the

way you like it, if you want to automate the presentation, you can record your settings and save them as part of your presentation file. If you just want to use the tool to rehearse, you can opt not to save the timing data.

#### Time the presentation

- 1 On the ribbon, tap the Slide Show tab.
- 2 In the Set Up group, tap Rehearse Timings.

  The presentation begins to play and the Recording toolbar appears in the upper-left corner of the screen.
- **3** Tap Next when you are ready to advance either to the next animation or, if there are no animations on your slide, to the next slide.
- **4** Tap Pause to pause recording. This control and others appear in the upper-left corner of the screen.
  - A pop-up message box appears indicating that the recording has been paused. When you're ready to continue, tap Resume Recording.
- 5 Tap the Close button when you're done recording timings.
  PowerPoint displays a message box asking whether you want to keep the new slide timings. Tap Yes to save your new settings or No to cancel the timing values.

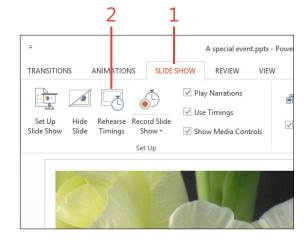

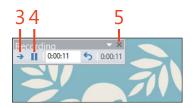

CAUTION If you choose to save the timings you recorded during the rehearsal, any timing values you typed in the Timing group of the Transitions tab will be replaced with the new values.

#### **Printing presentation materials**

For presentations you'll be giving in person, you might want to prepare and print handouts your audience members can take home when your slide show is done. You can print your handouts in a number of ways, printing multiple slides on each page,

printing slides and notes, or printing one slide per page, if that's your preference. You'll use the Print category in the Backstage view to get the job done.

#### **Print slides**

- 1 Save the presentation that you want to print and tap File to display the Backstage view.
- 2 Tap the Print tab.
- **3** Choose the printer that you want to use.
- 4 Choose which slides that you want to print.
- 5 Alternatively, enter the range of slides that you want to print (for example, 4-5).
- 6 If you're printing multiple copies of your slides, choose how (or whether) you want the pages to be collated, so different sets are arranged together on one set.
- 7 Select whether you want to print the slides in color, grayscale, or black and white.
- **8** Preview your slides in the print preview area.
- **9** Browse through the various slides.
- **10** Change the size of the previewed slide.
- **11** Scroll through the presentation.
- **12** Tap Print to send the slides to the printer.

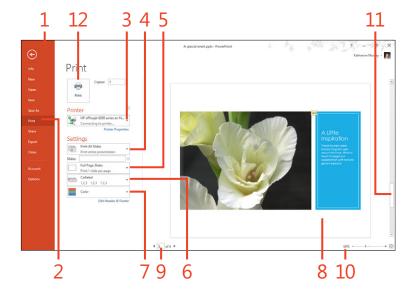

#### **Prepare handouts**

- 1 On the ribbon, tap File to display the Backstage view.
- 2 Tap the Print tab.
- **3** Tap the drop-down arrow to the right of Full Page Slides. A gallery of options appears.
- **4** Select the way you'd like your handouts to display the slides in your presentation.
  - You can choose to have one, two, three, four, six, or nine slides on a printed page.
- **5** Choose whether you want to print the handouts in color, grayscale, or black and white.
- **6** Tap Print to print the handouts.

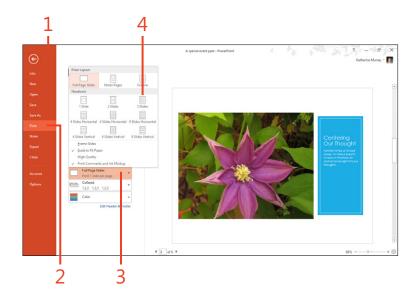

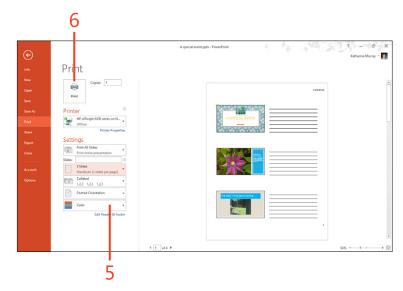

#### **Using presenter view**

PowerPoint 2013 makes it easier than ever to present with the introduction of the new Presenter View feature. Presenter View brings together all the elements you need in one handy interface that only you can see. You can see the slide your audience is viewing and write on the slide by using pen and laser tools. Also with Presenter View, you can move among all your slides easily, see which slide is next in queue, and review your slide notes while you present.

#### Display presenter view

- 1 On the ribbon, tap the Slide Show tab.
- 2 In the Start Slide Show group, tap From Beginning to start the slide show.
- **3** Tap the lower-left corner of the display to reveal the navigation controls.
- 4 Tap the More Options button (the ellipsis character) to display the Options list.
- 5 Tap Show Presenter View.

Presenter View opens on your screen, but it is not visible to your audience.

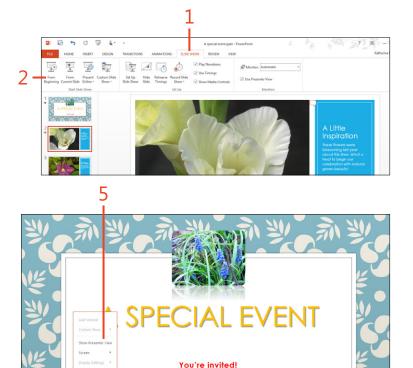

#### **Use Presenter View**

- 1 With Presenter View open, tap to select the Pen tool and tap Pen again so that you can draw on the current slide.
- **2** Tap the Pause The Timer button to suspend the presentation.
- 3 Tap to display the next slide.
- 4 Tap to display the previous slide.
- **5** Preview the next slide that will be displayed.
- 6 Read through your presentation notes.
- 7 Enlarge the font used to display slide notes.
- **8** Show the Windows taskbar so that you can switch between programs.

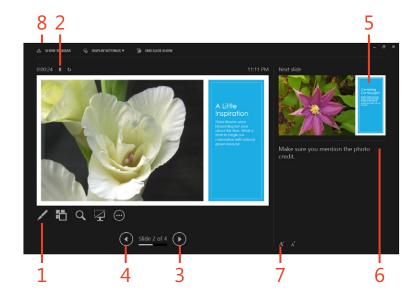

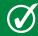

**TIP** Using touch, you can zoom the presentation and return it to normal display by using the pinch and zoom gesture.

#### Using the navigation grid

Presenter View includes a tool called Navigation Grid that gives you an easy way to move directly to any slide that you want to display. The Navigation Grid displays all the slides together in one screen—similar to the way Slide Sorter shows thumbnails of your slides in the regular PowerPoint view. The Navigation Grid is not visible to your audience while you are presenting.

In Presenter View, tap Navigation Grid (the second tool from the left beneath the slide display). The slides appear in a grid format so that you can tap the one you want to view. You can zoom or reduce the size of the slides in the Navigation Grid by the pinch and zoom gestures.

TIP When you're ready to exit Presenter View and return to slide display, tap the Close tool in the upper-right corner of your screen.

#### **Broadcasting your presentation online**

Now, with PowerPoint 2013, you can share your finished presentation with people all over the globe by broadcasting it live online if you're logged on using your Microsoft Account.

Because people can view the presentation in their web browsers, they don't even need to have PowerPoint installed in order to view it.

#### **Present your presentation online**

- 1 On the ribbon, tap File to display the Backstage view.
- 2 Tap the Share tab.
- 3 Choose Present Online.

The Present Online pane opens on the right side of the screen.

- **4** Tap the drop-down arrow to choose the presentation service that you want to use.
  - Choose Microsoft Lync if your colleagues are all Lync contacts; choose Office Presentation Service if those viewing your presentation will be viewing your presentation in their browser windows. If you are not using Office 2013 as part of Office 365, you might see only Office Presentation Service for this option.
- 5 Tap Present Online.
- **6** If you choose the Office Presentation Service, the Present Online dialog box appears, displaying the link for the presentation.
- **7** Tap Copy Link to copy the link and paste it into an instant message to send to participants.
- **8** Alternatively, tap Send In Email to send the link in an email message to others.
- **9** Tap Start Presentation. PowerPoint launches the presentation and you can use the navigation controls to page through it normally. Tap Exit Presentation in the navigation controls when you're finished presenting online.

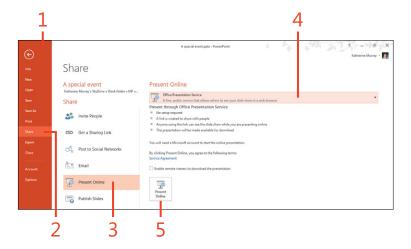

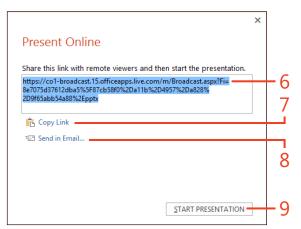

#### Saving your presentation as a video

If you plan to make your presentation available to others online so that they can go through it on their own time, you can save your presentation as a video others can view. This makes it

possible for others to view the presentation without needing to have PowerPoint installed on their system or device.

#### Create a video

- 1 Save all changes in your presentation and tap File to display the Backstage view.
- 2 Tap the Export tab.
- 3 Choose Create A Video.

The Create A Video pane appears on the right side of the Backstage view.

4 Tap to choose the format for the video.

You can select Computer & HD Displays, which saves the file so that it can be viewed on a computer or other high-definition displays; Internet & DVD, which saves the presentation in a form suitable for the web or a standard DVD; or Portable Devices, which saves the presentation in a form optimized for devices running Microsoft Zune.

- 5 Tap to choose whether you want to use the timings and narrations you've included with the presentation.
- 6 If you opt not to use the timings saved with the presentation, you can specify the amount of time that you want to assign to the display of each slide. If you are prompted to provide your logon information, do so at the prompt.
- **7** Tap Create Video.

PowerPoint displays the Save As dialog box, in which you can choose the folder where you want to store the video.

(continued on next page)

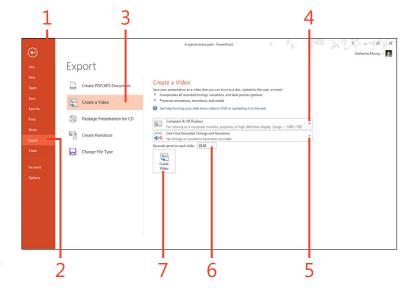

#### 12: COLLABORATING AND FINISHING YOUR PRESENTATION

#### Create a video (continued)

- **8** Choose the folder for the video.
- **9** Enter a new name for the file, if necessary.
- 10 Tap Save.

PowerPoint saves the video to the folder you selected.

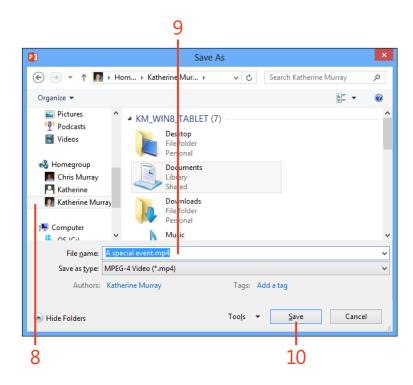

## Index

| A                                                                                                    | apps                                                                                                    | C                                                                                                    |
|----------------------------------------------------------------------------------------------------|----------------------------------------------------------------------------------------------------|----------------------------------------------------------------------------------------------------|
| Accept or Reject Changes dialog box (Excel), 240  Access 2013 importing data to Excel, 220 launching, 373 tables adding blank, 378 adding data to, 380–381 creating custom views of, 388 searching/finding, 377 web apps creating blank, 375 launching/using, 382 opening from team sites, 388–389 starting from templates, 374 window tools, 376 Account settings (Microsoft Office), 37 Add-ins tab (Options dialog box), 67 Add New Category dialog box (email), 93 Address Book, selecting contacts from, 58 Advanced tab (Options dialog box), 67 animating slide elements (PowerPoint), 294–297 Animation Painter (PowerPoint), 296 appointments (Calendar) adding attachments to, 108 creating, 107–109 creating for meetings, 110–111 scheduling recurring, 109 window, 100 | adding Office apps from Windows store, 47–48 Apps for Office, 47, 175 docking, 46 moving among open, 44–45 pinning to taskbar, 46 starting from Windows 8 Start Screen, 12 arguments, function (Excel), 252 arranging objects (Publisher), 363 assigning tasks (Outlook), 118 attachments adding to appointments (Calendar), 108 adding to note pages (OneNote), 333 for sharing files in meetings (Lync), 147 audio adding to videos (PowerPoint), 293 Audio Device settings (Lync), 139 notes, recording (OneNote), 332 Auto-Hide Ribbon option, 24, 76 AutoRecover options, 67  B background images for Excel worksheets, 228 Background, Office, 39 Backstage view, 26 Back to Site link (navigation bar), 389 Baselines option (Publisher), 348 Blank Display (PowerPoint), 309 Boundaries option (Publisher), 348 bulleted lists (Word), 165 Business Card view (Outlook contacts), 86 | Calendar (Outlook) changing color and scale, 112 changing window layout, 113 creating appointments, 107–109 creating Calendar Groups, 106 creating new, 105 displaying local weather, 99 emailing, 114–115 merging displays, 104 navigating, 98 opening, 101–102 opening shared, 103 overview, 70 searching, 100 sending meeting invitations, 110–11: calls (Lync) calling contacts, 139–140 recording, 142 video, 141 Can Edit/Can View permission levels, 59 Card view (Outlook contacts), 86 categorizing email, 92–94 cells (Excel) formatting selected, 225 references, 251–252 centering text (Word), 167 charts (Excel) adding new, 229 filtering data, 232 PivotCharts, 232 Quick Analysis tool, 230 using recommended, 231 |

| Choose Document to Insert dialog box (OneNote), 333 | copying/pasting content in Word, 157 copying slides (PowerPoint), 285 | deleting comments in shared documents, 205     |
|-----------------------------------------------------|-----------------------------------------------------------------------|------------------------------------------------|
| closing                                             | Corrections tools (PowerPoint slides), 284                            | contact group members, 85                      |
| files, 56                                           | Create New Folder dialog box, 105                                     | records (Access), 386                          |
| Microsoft Accounts, 37                              | Create Sparklines dialog box, 249                                     | slicers (Excel), 264                           |
| Cloud                                               | Current View group (Outlook), 86                                      | sparklines (Excel), 250                        |
| collaborating in, 191                               | customizing                                                           | Tasks (Outlook), 118                           |
| pictures from, adding to slides, 281                | bullets in Word, 165                                                  | delimiter characters, 221                      |
| saving files to, 53, 233                            | Calendar, 112–113                                                     | Design Checker (Publisher), 366–367            |
| coauthoring                                         | Customize Ribbon tab (Options dialog                                  | Design tab (Word), 161                         |
| contacting coauthors in real time                   | box), 67                                                              | Desktop                                        |
| (Word), 192–193                                     | data sorting (Excel), 258                                             | adding Office 2013 to, 13–14                   |
| PowerPoint presentations, 308                       | headers/footers (Word), 181                                           | creating shortcuts on, 13                      |
| Collapse the Ribbon tool, 22                        | look of Outlook window, 78                                            | Dial a Number text box (Lync), 140             |
| colors                                              | Lync options, 124                                                     | displaying                                     |
| changing Calendar, 112                              | note templates (OneNote), 335                                         | Display tab (Options dialog box), 67           |
| Color Categories dialog box (email), 93             | Quick Steps, 89                                                       | minibars, 23                                   |
| Color & Thickness tool (OneNote), 331               | style sets (Word), 162                                                | Ribbon, options for, 24–25                     |
| columns                                             | table views (Access), 388                                             | docking apps, 46                               |
| column sparklines, 249                              | text styles (Word), 163                                               | documents                                      |
| creating in text boxes (Publisher), 359             | themes (Excel), 224                                                   | Document Inspector, 57                         |
| and rows (Excel worksheets), 225                    | themes (PowerPoint), 275                                              | formatting in Word, 165–167                    |
| comments                                            | thernes (FowerFoilit), 273                                            | saving in Word, 182–183                        |
| in PowerPoint presentations, 304                    | _                                                                     | selecting themes for Word, 161                 |
|                                                     | D                                                                     |                                                |
| in shared documents (Word), 204–205                 | Daily Task List (Calendar), 112–113                                   | sharing in Word, 153                           |
| commercial printing (Publisher), 370                | data                                                                  | Do Not Disturb setting (instant                |
| conditional formatting (Excel), 246–247             | adding to tables (Access), 380–381                                    | messages), 138                                 |
| contacts (Lync)<br>adding external, 134             | analyzing in Excel. See Excel 2013 data                               | downloading online presentation documents, 210 |
| adding new, 132–133                                 | analysis<br>analyzing trends with Power View reports                  | drawing                                        |
| viewing cards, 135                                  |                                                                       | notes (OneNote), 331                           |
| contacts (Outlook)                                  | (Excel), 261                                                          | on slides (PowerPoint), 316                    |
| adding groups of, 83–84                             | exporting from worksheets                                             |                                                |
| adding manually, 79–80                              | (Excel), 241–243                                                      | E                                              |
| adding new members to groups, 85                    | filtering in charts (Excel), 232                                      |                                                |
| editing, 81–82                                      | filtering with slicers (Excel), 262–264                               | editing                                        |
| Search Contacts search box, 86                      | sorting (Excel), 257–258                                              | contacts in Outlook, 81–82                     |
| contextual tabs (Office 2013 screen), 19            | ways to view in web apps, 383–386                                     | Flash Fill suggestions, 219                    |
|                                                     | Datasheet view (web apps), 385–386                                    | formulas in Excel, 254                         |

| pictures in slides (PowerPoint), 284 pictures in Word, 172 restricting in shared Word documents, 194–195 sparklines in Excel, 250 table views in Access, 387 videos in PowerPoint, 291–292                                                                                                    | exporting worksheet data, 241–243 filtering data with slicers, 262–264 formatting worksheet data, 225 inserting pictures into, 226–228 launching in Windows 8, 214 new features in, 213 overview, 212                                                                                                    | F Fade transition (PowerPoint slides), 298 faxing files, 60 Fields option (Publisher), 348 files attaching to note pages (OneNote), 333 Office 2013                                                                                                    |
|----------------------------------------------------------------------------------------------------|----------------------------------------------------------------------------------------------------|----------------------------------------------------------------------------------------------------|
| worksheets in Excel, 222 Effect Options (PowerPoint) for animations, 296 for slide transitions, 299 email (Outlook) categorizing, 92–94 contacts. See contacts (Outlook) E-mail Calendar tool, 114–115 flagging for follow-up, 90–91 Mail window, 70 managing with Quick Steps, 87–89 previewing publications as (Publisher), 368 reading/replying to messages, 76–77 sending files via, 60 sending PowerPoint presentations via, 303 setting up/adding accounts (Outlook), 74–75 | Power View reports, 261 presenting workbooks online, 237 saving/protecting workbooks, 233–235 sharing worksheets, 236–237 starting worksheets from templates, 216 tracking changes, 238–240 window, 217 worksheet data editing, 222 entering with Flash Fill, 219 importing, 220–221 typing new, 218 Excel 2013 data analysis cell references, 251–252 checking for formula errors, 255 conditional formatting, 246–247 creating/editing sparklines, 249–250 | closing, 56 emailing, 60 exporting, 62 faxing, 60 File tab, 19, 26 inspecting, 57 opening existing, 50–51 opening new, 49 opening on Windows 8 phones, 18 previewing/printing, 61 saving, 53–55 sharing with others, 58–60 tagging, 52 translating content of, 63 opening existing (PowerPoint), 273 filtering data in charts (Excel), 232                                                                      |
| Error Checking (Excel formulas), 255 Excel 2013  applying themes to, 223–224 attaching spreadsheets to notebooks (OneNote), 333 charts  adding new, 229 filtering data, 232 Quick Analysis tool, 230 using recommended, 231 creating blank workbook, 215 creating/modifying recommended PivotTables, 259–260                                                                                                    | creating formulas, 254 displaying Data Bars, 247 finding functions, 256 functions and formulas basics, 252–253 highlighting data results, 246 Quick Analysis tool, 248 sorting data, 257–258 Exchange Server, 71 exporting notes (OneNote), 341 Office 2013 data, 62 Word documents as PDF/XPS, 184–185 Expression Builder, 387                                                                                                    | data with slicers (Excel), 262–264 Filter By list function (Word), 156 Find and Replace dialog box (Word), 160 Find Tags tool, 331 flagging email for follow-up, 90–91 Flash Fill (Excel), 218, 219 Flip transition (PowerPoint slides), 298 flowing text around pictures (Word), 176 folders Folder Pane, 78 Folders view (Outlook), 72 organizing email messages with, 95–96 Follow-Up feature (email), 90–91 |

| fonts changing default (OneNote), 329 selecting for publications (Publisher), 352 formatting data in worksheets (Excel), 225 Format Painter (PowerPoint), 280 paragraphs, 167 slide text (PowerPoint), 278–280 styles allowed in restricted (Word), 195 text in Publisher, 357 text in Word, 158 Word documents, 165–167 formulas, Excel basics, 252–253 checking for errors in, 255 creating, 254 functions, Excel basics, 252–253 finding, 256 Function Arguments dialog box, 256  G Gallery View (Lync), 120 General tab (Options dialog box), 67 Get External Data group (Excel), 220 grouping contacts (Lync), 133 and ungrouping objects (Publisher), 365 Guides option (Publisher), 348  H handouts, printing (PowerPoint), 314 headers/footers in Word, 180–181 | Highlight Changes dialog box (Excel), 238 Home tab (Outlook), 86 hosting meetings (Lync), 145  icons, adding to worksheet cells (Excel), 247 illustrations, adding to Word, 171 importing    data to tables (Access), 381    data to worksheets (Excel), 220–221 Info tab (Backstage view), 26 Insert Function (Excel)    dialog box, 256    tool, 253 Insert Picture dialog box    Excel, 226    Publisher, 361    Word, 170 Insert Slicers dialog box (Excel), 263 Insert tab (Office apps), 47 Insert Text dialog box (Publisher), 357 Insert Video window (Word), 173 Inspect Document dialog box (Office 2013), 57 inspecting files, 57 installing Office 2013 on multiple devices, 14 instant messages    for coauthor collaboration (Word), 193    responding to (Lync), 138    sending (Lync), 136–137 Invite People option, 58, 302 | keyboards displaying onscreen, 27 display options, 4 selection tool, 34 types of, 34  L  Language group (Review tab), 63 Language tab (Options dialog box), 67 launching Access 2013, 373 Lync 2013, 121–122 OneNote 2013, 322 Outlook 2013, 73 PowerPoint 2013, 268 Publisher 2013, 344 web apps (Access), 382 layering objects on pages (Publisher), 363–365 layouts Layout Options toolbar (Word), 176 for PowerPoint slides, 276 lines adding to note pages (OneNote), 336 Line option (sparklines), 249 linking sending links to notebooks (OneNote), 339 text boxes (Publisher), 358 List view (web apps), 383–384 Lock Tracking option (shared documents), 200 Lync 2013 |
|----------------------------------------------------------------------------------------------------|----------------------------------------------------------------------------------------------------|----------------------------------------------------------------------------------------------------|
| Help tool, 64–66, 255<br>hiding<br>location information (Lync), 130<br>menu bar (Lync 2013), 125                                                                                                    | jump lists of files, 51                                                                                                    | Lync 2013<br>calls<br>making, 138–139<br>recording, 142                                                                                                    |
|                                                                                                    |                                                                                                    | video, 141                                                                                                    |

| changing account picture, 129              | Merge Shapes tool (PowerPoint), 288           | inviting others to share, 338–341          |
|--------------------------------------------|-----------------------------------------------|--------------------------------------------|
| contacts                                   | messages, email                               | searching for note content in, 337         |
| adding external, 134                       | organizing with folders, 95–96                | note templates, 334–335                    |
| adding new, 132–133                        | Quick Click category, 94                      | opening, 327–328                           |
| instant messages                           | reading/replying to, 76–77                    | recording audio/video notes, 332           |
| responding to, 138                         | Microsoft Account                             | sending links to, 339                      |
| sending, 136–137                           | changing settings in, 37                      | sharing notes via meetings, 340            |
| launching, 121–122                         | closing, 37                                   | starting new, 325–326                      |
| meetings                                   | managing, 36                                  | notes                                      |
| Meet Now for unscheduled, 145–146          | Microsoft Translator, 63                      | appointment (Calendar), 108, 111           |
| setting up online, 143–144                 | Microsoft Zune, 319                           | Notes window (Outlook), 72                 |
| tools for hosting, 145                     | minibars (Office 2013 screen)                 | saving meeting notes (Lync), 145           |
| menu bar, 125–126                          | defined, 20                                   | taking/sharing (online presentations), 210 |
| new features in, 120                       | displaying, 23                                | numbered lists (Word), 166                 |
| position on screen, 123                    | Modify Style dialog box (Word), 163           |                                            |
| presenting worksheets online, 237          | motion paths (PowerPoint slides), 295         | 0                                          |
| Quick Lync bar, 126, 136                   | moving among open apps, 44–45                 |                                            |
| setting availability, 128                  | multiple pictures, inserting (Publisher), 361 | objects (Publisher)                        |
| setting preferences, 131                   |                                               | grouping/ungrouping, 365                   |
| signing out/exiting, 128                   | N                                             | layering on pages, 363–365                 |
| specifying location, 130                   |                                               | rotating, 364                              |
| tools in window, 124                       | naming                                        | Office 365                                 |
| updating status, 127                       | notebooks (OneNote), 326                      | defined, 372                               |
| viewing contact cards, 135                 | pages (Publisher), 354                        | Home Premium Preview, 17                   |
|                                            | narration in videos (PowerPoint), 293         | Small Business Premium, 17                 |
| M                                          | navigating                                    | Office 2013                                |
|                                            | comments (PowerPoint), 305                    | adding apps from Windows store, 47–48      |
| mail. See email (Outlook)                  | Navigation Grid (PowerPoint), 317             | adding/changing web services, 41–43        |
| Manage Quick Steps dialog box, 89          | Navigation Options (Outlook), 72              | adding to Desktop, 13–14                   |
| Manage Styles dialog box (Word), 164       | Navigation Options (Outlook                   | available editions of, 6                   |
| Mark as Final option (Excel), 235          | Calendar), 98                                 | background/themes, 26                      |
| Mark Complete (Outlook Tasks), 118         | New Sheet tool option (Excel), 217            | checking account settings, 38              |
| meetings                                   | notebooks (OneNote)                           | choosing Office Background, 39             |
| Meet Now for unscheduled                   | adding lines to pages, 336                    | Help files, 65                             |
| (Lync), 145–146                            | adding sections and pages to, 330             | installing on multiple devices, 14         |
| sending invitations to (Calendar), 110–111 | adding typed notes to, 329                    | launching on touch devices, 12–14          |
| setting up online (Lync), 143–144          | attaching files to pages, 333                 | launching on Windows 8 phones, 15–18       |
| sharing notes with (OneNote), 340          | drawing notes in, 331                         | new features in, 3–4, 5                    |
| tools for hosting (Lync), 145              | exporting notes, 341                          | Office Hub, 15–16                          |

| Office Mobile on Windows 8 phones, 15   | onscreen keyboards, 34                   | Page Layout tab (Excel), 224               |
|-----------------------------------------|------------------------------------------|--------------------------------------------|
| Office on Demand, 17                    | opening                                  | page setup options (Publisher), 353        |
| Plain & Simple book outline, 7–8        | Calendar, 101–102                        | paragraphs, formatting/spacing (Word), 167 |
| screen basics, 19–20                    | existing Office 2013 files, 50–51        | passwords for Excel workbooks, 235         |
| selecting themes, 40                    | existing PowerPoint files, 273           | PDF files                                  |
| setting preferences for, 67             | existing publications (Publisher), 347   | creating from Excel worksheets, 241–242    |
| Office.com clip art box, 228            | new files (office 2013), 49              | exporting notes as (OneNote), 341          |
| Office Presentation Service, 208, 318   | notebooks (OneNote), 327–328             | exporting Word documents as, 184–185       |
| OneNote 2013                            | PDF files, 196–197                       | opening, 196–197                           |
| launching, 322                          | shared Calendar (Outlook), 103           | saving/sending, 60, 198                    |
| notebooks                               | shared PowerPoint presentations, 306–307 | working with in Word, 153                  |
| adding lines to pages, 336              | shared Word documents, 189–190           | Pen tool (PowerPoint), 316                 |
| adding sections and pages to, 330       | web apps from team sites                 | People Pane (View tab), 113                |
| adding typed notes to, 329              | (Access), 388–389                        | People view (Outlook contacts), 86         |
| inviting others to share, 338–341       | Options dialog box (app preferences), 67 | People window (Outlook), 71                |
| opening, 327–328                        | Outlook 2013                             | permission levels (file sharing), 59       |
| sharing online, 210                     | adding contact groups, 83–84             | Phone display (Outlook contacts), 86       |
| starting new, 325–326                   | adding contacts manually, 79–80          | pictures                                   |
| notes                                   | adding new members to contact            | adding to slides (PowerPoint), 281–284     |
| drawing, 331                            | groups, 85                               | changing account (Lync), 129               |
| recording audio/video, 332              | adding Tasks to to-do lists, 116–117     | changing personal, 37                      |
| saving meeting notes with My            | assigning tasks, 118                     | correcting in slides, 287                  |
| Notes, 145                              | Calendar. See Calendar (Outlook)         | editing in Word, 172                       |
| searching content of, 337               | customizing window appearance, 78        | flowing text around (Word), 176            |
| sharing meeting, 208                    | editing contacts, 81–82                  | inserting in pages (Publisher), 360–361    |
| templates, 334–335                      | email. <i>See also</i> email (Outlook)   | inserting into Excel worksheets, 226–228   |
| OneNote MX, 322                         | reading/replying to messages, 76–77      | online, inserting in Word, 170–171         |
| window overview, 323–324                | setting up/adding accounts, 74–75        | replacing (Publisher), 362                 |
| online                                  | launching, 73                            | pinching and zooming, 32–33, 151           |
| broadcasting presentations              | overview, 70–72                          | pinning                                    |
| (PowerPoint), 318                       | People views, 86                         | apps to taskbar, 46                        |
| pictures                                | Overlay setting (Calendar displays), 104 | Office apps to Desktop, 12–13              |
| adding to Excel worksheets, 228         | 3 (21 2 21 2 3)                          | Pin the Ribbon tool, 22, 25                |
| adding to slides, 283                   | D.                                       | PivotCharts (Excel), 232                   |
| inserting in Word, 170–171              | P                                        | PivotTables (Excel), 259–260               |
| presenting documents (Word), 208–210    | Pack and Go Wizard (Publisher), 370      | placeholders for pictures (Publisher), 360 |
| presenting workbooks (Excel), 237       | Page Design tab (Publisher), 351         | Plain & Simple approach, 2                 |
| setting up meetings (Lync), 143–144     | pages                                    | Pop Out option (Reading Pane), 77          |
| videos, adding/playing in Word, 173–174 | inserting (Publisher), 355               | . op out opnor (neading rune), 77          |

| PowerPoint 2013                        | opening shared, 306-307                    | layering objects on pages, 363-365      |
|----------------------------------------|--------------------------------------------|-----------------------------------------|
| launching in Windows 8, 268            | Presenter View, 314–315                    | modifying, 351–352                      |
| new features in, 266–267               | previewing, 308–309                        | naming pages, 354                       |
| opening existing files, 273            | printing slides/handouts, 313–314          | opening existing, 347                   |
| presentations. See also presentations, | saving as videos, 319–320                  | page setup options, 353                 |
| PowerPoint                             | Slide Sorter view, 311                     | preparing for commercial                |
| selecting/customizing                  | timing, 312                                | printing, 370                           |
| themes, 274–275                        | presenting online                          | previewing and printing, 369            |
| starting blank, 270                    | Excel workbooks, 237                       | previewing as email, 368                |
| starting from templates, 271–272       | Present Online feature (Word), 153         | replacing pictures in, 362              |
| slides                                 | Word documents, 208–210                    | templates for new, 349–350              |
| adding/formatting text in, 278–280     | previewing                                 | Publisher's Pack and Go process, 370    |
| adding motion paths to objects         | PowerPoint presentations, 308–309          | text boxes                              |
| in, 295                                | Preview Datasheet feature (Access), 379    | creating columns in, 359                |
| adding pictures to, 281–284            | and printing publications (Publisher), 369 | linking, 358                            |
| adding transitions to, 298–299         |                                            | typing/formatting text, 356             |
| animating elements in, 294–297         | publications as email (Publisher), 368     | typing, formatting text, 550            |
| correcting pictures in, 287            | printing                                   |                                         |
| inserting new, 285                     | PowerPoint slides/handouts, 313–314        | Q                                       |
| layouts, 276                           | and previewing files, 61                   | Quick Access toolbar                    |
| masters, 277                           | publications (Publisher), 369–370          | overview, 19                            |
| merging shapes on, 288                 | Proofing tab (Options dialog box), 67      | tab (Options dialog box), 67            |
| reusing, 286                           | properties, task, 117                      | Quick Analysis tool (Excel), 230, 248   |
| videos                                 | Protect Workbook option (Excel), 234       | Quick Click category (messages), 94     |
| editing, 291–292                       | Publish As dialog box, 62                  | Quick Lync Bar (Lync), 126, 136         |
| inserting, 288–289                     | Publish As PDF or XPS dialog box, 184–185  | Quick Steps (email), 87–89              |
| recording narration in, 293            | Publisher 2013                             | Quick Task list, 116                    |
| window overview, 269                   | changing window appearance with View       | quick-touch tools (Outlook), 76         |
| Power View reports (Excel), 261        | tab, 348                                   | , , , ,                                 |
| oreferences                            | Design Checker, 366–367                    | R                                       |
| Office 2013, 67                        | launching, 344                             |                                         |
|                                        | new features in, 345                       | Read Mode (Word), 153, 169              |
| setting in Lync, 131                   | objects                                    | Recent files list (Office Hub), 16      |
| presentations, PowerPoint              | grouping/ungrouping, 365                   | Recommended Charts tool (Excel), 229    |
| broadcasting online, 318               | rotating, 364                              | Recommended PivotTables dialog box, 259 |
| coauthoring, 308                       | publications                               | recording                               |
| comments in, 304                       | adding new content to, 357                 | audio/video notes (OneNote), 332        |
| emailing to others, 303                | creating blank, 346                        | Lync calls, 142                         |
| inviting others to share, 302          | inserting pages in, 355                    | narration (PowerPoint), 293             |
| Navigation Grid, 317                   | inserting pictures in 360-361              | Pacard Clida Chaw tool (PowerPoint) 203 |

| recurring appointments, scheduling (Outlook<br>Calendar), 109 | screens<br>basics (Office 2013), 19–20        | Share Notes with an Online Meeting dialog box, 340            |
|---------------------------------------------------------------|-----------------------------------------------|---------------------------------------------------------------|
| Rehearse Timings tool (PowerPoint), 312                       | resolution, 46                                | worksheets (Excel), 236–237                                   |
| reminders, email, 91                                          | swiping, 31                                   | shortcuts                                                     |
| Require User to Sign-In Before Accessing                      | searching                                     | creating on Desktop, 13                                       |
| Document check box, 59                                        | Calendar, 100                                 | displaying, 72                                                |
| responding to PowerPoint comments, 305                        | contacts (Lync), 135                          | Show Tabs option (Ribbon), 24–25                              |
| restricting shared document editing                           | for note content (OneNote), 337               | Show the Start Screen When This Application                   |
| (Word), 194–195                                               | and replacing text (Word), 159–160            | Starts check box, 152                                         |
| Reuse Slides option (PowerPoint), 286                         | Search Contacts search box, 86                | signing in to Lync 2013, 121–122                              |
| Reveal transition (PowerPoint slides), 298                    | for tables (Access), 377                      | Simple Markup (shared documents), 201–203                     |
| Reviewing Pane (shared documents), 203                        | for templates (Publisher), 349–350            | single-tapping gesture, 29                                    |
| Ribbon (Office 2013)                                          | Select Changes to Accept or Reject dialog box | SkyDrive folders, saving files to, 53                         |
| auto-hide setting, 76                                         | (Excel), 240                                  | slicers (Excel), 262–264                                      |
| collapsing/displaying, 78                                     | Select Names dialog box (Calendar), 101–102,  | slides, PowerPoint                                            |
| defined, 19                                                   | 106                                           | adding/formatting text, 278–280                               |
| Ribbon Display Options tool, 20, 24–25                        | Set Quick Click dialog box, 94                | adding motion paths to objects, 295                           |
| using, 21–22                                                  | shapes                                        | adding pictures to, 281–284                                   |
| rotating objects (Publisher), 364                             | adding to pages (Publisher), 360              | adding fictures to, 281–284<br>adding transitions to, 298–299 |
| Totaling objects (Fubilisher), 304                            | merging on slides (PowerPoint), 288           | animating elements in, 294–297                                |
|                                                               | shared documents (Word)                       | correcting pictures in, 287                                   |
| S                                                             | accepting/rejecting changes in, 206–207       | drawing on, 316                                               |
| saving                                                        | adding/responding to comments                 | inserting new, 285                                            |
| custom note templates (OneNote), 335                          | in, 204–205                                   | layouts, 276                                                  |
| files, 53–55                                                  | contacting coauthors in real time, 192–193    | merging shapes in, 288                                        |
| PDF files, 198                                                | displaying original version of, 201           | printing, 313–314                                             |
| PowerPoint themes, 275                                        | opening, 189–190                              | reordering in Slide Sorter view, 311                          |
| presentations as videos                                       | presenting online, 208–210                    | reusing, 286                                                  |
| (PowerPoint), 319–320                                         | Present Online feature, 153                   | slide masters, 277                                            |
| Save Current Theme dialog box                                 | restricting editing of, 194–195               | smart guide (PowerPoint slides), 287                          |
| (Excel), 224                                                  | Share Meeting Notes option, 210               | sorting data (Excel), 257–258                                 |
| Save for a Commercial Printer options, 370                    | Simple Markup, 201–203                        | spacing paragraphs, 167                                       |
| Save tab (Options dialog box), 67                             | tracking changes in, 199–200                  | sparklines (Excel), 249–250                                   |
| Word documents, 182–183                                       | working collaboratively in, 191               | Specific People option (shared                                |
| workbooks (Excel), 233–235                                    | sharing                                       | documents), 202                                               |
| scheduling                                                    | files with others, 58–60                      | spelling checker (Word), 177                                  |
| online meetings, 143–144                                      | notebooks (OneNote), 338–341                  | Start screen                                                  |
| recurring appointments (Calendar), 109                        | presentations (PowerPoint), 302–303           | PowerPoint 2013, 266, 270                                     |
| Schedule a Meeting link (coauthors), 192                      | p                                             | Publisher 2013, 344, 347                                      |

| Windows 8, 12<br>Word, 152, 155–156<br>status bar (Office 2013 screen), 20 | starting PowerPoint from, 271–272<br>starting web apps from (Access), 374<br>starting worksheets from (Excel), 216 |
|----------------------------------------------------------------------------|----------------------------------------------------------------------------------------------------|
| styles, Word                                                               | Word, 156                                                                                                    |
| allowed in restricted formatting, 195                                      | text                                                                                                    |
| applying to text, 163                                                      | adding/formatting in slides, 278-280                                                                               |
| managing, 164                                                              | applying styles to (Word), 163                                                                                     |
| sets for documents, 162                                                    | centering (Word), 167                                                                                              |
| Style Inspector tool, 164                                                  | entering (Word), 157                                                                                               |
| swiping screens, 31                                                        | flowing around pictures (Word), 176                                                                                |
| Switch to a Local Account setting, 36                                      | formatting (Publisher), 357                                                                                        |
|                                                                            | formatting (Word), 158                                                                                             |
| Т                                                                          | searching/replacing (Word), 159–160                                                                                |
| •<br>tables                                                                | text boxes (Publisher)                                                                                             |
| adding blank (Access), 378                                                 | creating columns in, 359                                                                                           |
| adding data to (Access), 380–381                                           | linking, 358                                                                                                    |
| changing design/layout of (Word), 179                                      | typing/formatting (Publisher), 356                                                                                 |
| creating/modifying (Word), 178                                             | themes                                                                                                    |
| filtering with slicers (Excel), 263–264                                    | applying to Excel, 223–224                                                                                         |
| searching/finding (Access), 377                                            | Office 2013, 40                                                                                                    |
| tabs                                                                       | selecting for PowerPoint, 274–275                                                                                  |
| Ribbon, 19, 21                                                             | selecting for Word documents, 161                                                                                  |
| setting (Word), 167                                                        | timing                                                                                                    |
| tagging files, 52                                                          | PowerPoint presentations, 312 and reordering animations                                                            |
| tags, adding to notes (OneNote), 331                                       | (PowerPoint), 297                                                                                                  |
| tap-and-hold technique, 30                                                 | To-Do bar (Outlook), 112–113                                                                                       |
| taskbar, pinning apps to, 46                                               | to-do lists, adding tasks to                                                                                       |
| tasks                                                                      | (Outlook), 116–117                                                                                                 |
| adding to to-do lists, 116–117                                             | touch devices                                                                                                    |
| assigning, 118                                                             | launching Office 2013 on, 12–14                                                                                    |
| flagged items in Tasks view, 91                                            | saving files to, 55                                                                                                |
| Tasks window (Outlook), 71                                                 | Touch Mode                                                                                                    |
| team sites, 389                                                            | overview, 27                                                                                                    |
| templates                                                                  | turning on, 28                                                                                                    |
| new publications (Publisher), 349–350                                      | touch responsiveness/accuracy, 3-4                                                                                 |
| new files based on, 49                                                     | tracking changes                                                                                                   |
| notes (OneNote), 334–335                                                   | accepting/rejecting changes, 206–207                                                                               |
| PowerPoint, 270                                                            | changing options for, 202                                                                                          |

in Excel, 238-240 turning on, 199-200 transitions, slide (PowerPoint), 298-299 translating file content, 63 Trigger tool (slide animations), 297 Trim Video dialog box (PowerPoint), 291 Trust Center tab (Options dialog box), 67 two-sided printing, 61

#### V

video

editing in PowerPoint, 291-292 inserting in PowerPoint, 288-289 online, adding to Word, 173–174 recording narration in PowerPoint, 293 recording notes (OneNote), 332 saving PowerPoint presentations as, 319-320 video calls with Lync, 141

views

changing in Word, 168–169 view controls (Office 2013 screen), 20 View tab (Outlook window), 78

#### W

weather, displaying (Outlook Calendar), 99 web apps (Access) creating blank, 375 Datasheet view, 385-386 launching/using, 382 List view, 383-384 opening from team sites, 388-389 starting from templates, 374 webcam settings (Lync), 140 web services (Office 2013), 41-43 widescreen format (PowerPoint), 267

| Vindows 8                                | text                               |
|------------------------------------------|------------------------------------|
| app sharing features in, 42              | applying styles to, 163            |
| launching Excel in, 214                  | entering, 157                      |
| phones, launching Office 2013 on, 15–18  | formatting tools, 158              |
| Start Screen, 12                         | searching/replacing, 159–160       |
| Vin/Loss sparklines, 249                 | styles, managing, 164              |
| Vord 2013                                | using templates, 156               |
| adding Apps for Office, 175              | window overview, 154               |
| adding headers/footers, 180-181          | worksheets (Excel)                 |
| adding illustrations, 171                | adding background images to, 228   |
| adding/playing online videos, 173–174    | creating PDF files from, 241–242   |
| bulleted lists, 165                      | editing, 222                       |
| changing views, 167–168                  | entering data with Flash Fill, 219 |
| collaboration features, 188. See         | exporting data from, 241–243       |
| also shared documents (Word)             | formatting data in, 225            |
| creating blank document, 155             | importing data to, 220–221         |
| editing pictures in, 172                 | inserting pictures in, 226–228     |
| exporting documents as PDF/              | presenting online, 237             |
| XPS, 184–185                             | saving/protecting, 233–235         |
| formatting/spacing paragraphs, 167       | sharing, 236–237                   |
| inserting online pictures, 170–171       | starting from templates, 216       |
| inserting tables, 178–179                | typing new data in, 218            |
| inserting text from other documents, 157 | Wrap Text tool (Publisher), 358    |
| new features in, 153                     |                                    |
| numbered lists, 166                      | X                                  |
| overview and touch features, 150–151     | XPS files                          |
| pictures, flowing text around, 176       |                                    |
| Read Mode, 169                           | exporting notes as (OneNote), 341  |
| saving documents, 182–183                | saving/sending, 60                 |
| selecting document themes, 161           | _                                  |
| selecting style sets, 162                | Z                                  |
| spelling checker, 177                    | zooming and pinching, 32-33        |
| Start screen, 152                        | 3 , 3,                             |

### About the author

**Katherine Murray** has been writing about Microsoft Office since the earliest version was available, way back in the dark ages of DOS. She loves the new minimalist design in Office 2013 and is a faithful cloud enthusiast, sharing folders and files with editors, friends, and family all over the globe. She's also a "tech-everywhere" kind of person who enjoys the flexibility of being able to work on her desktop, laptop, tablet, or phone—no matter where she may be. In addition to her long-time tech

writing, Katherine is the publications coordinator for Quaker Earthcare Witness (www.quakerearthcare.org), where she uses Microsoft Office and Adobe technologies to create, publish, and share print and online communications. Additionally, Katherine is a contributor to Windows Secrets (www.windowsecrets.com) and CNET's TechRepublic, and she is also the author of Microsoft Office Professional 2013 Plain & Simple, Microsoft Word 2013 Inside Out, and many other technical books.